## **Technical white paper**

## **Installing HP Universal Device Agent**

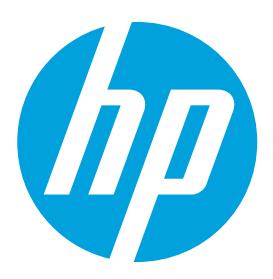

# **Table of contents**

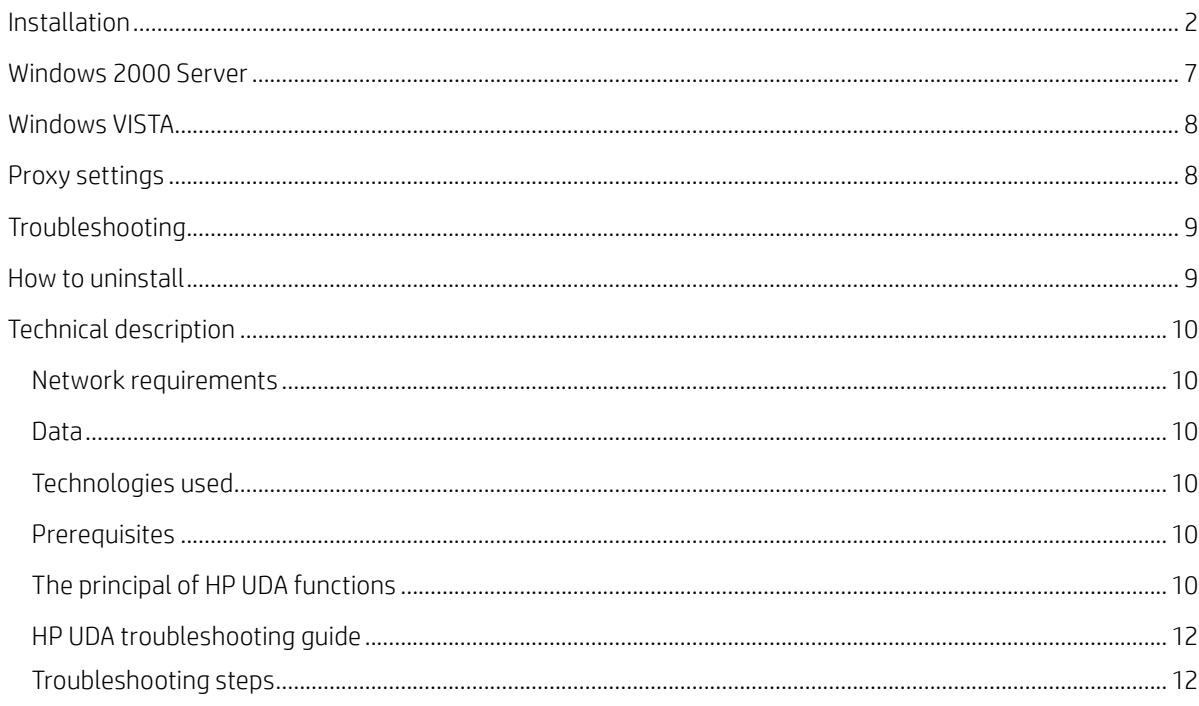

## **Installation**

This document explains how to successfully install the HP Universal Device Agent (HP UDA), and is valid for versions 2.0 and newer. The screenshots are taken from a Windows 7 installation and can look slightly different on other platforms.

The HP UDA is supported on all newer Windows platforms, such as Windows XP/Vista and Windows Server 2003/2008.

Prior to installation of HP UDA you must install .NET Framework 3.5 SP1 to run. .NET 4.0 and .NET 4.5 do not replace .NET 3.5 SP1. .NET Framework 3.5 SP1 can be downloaded from Microsoft's website: [www.microsoft.com.](http://www.microsoft.com/en-us/default.aspx)

When you are set to install HP UDA, Click on "Download HP UDA" in the welcome email from [uda@hpuda.com.](mailto:uda%40hpuda.com?subject=)

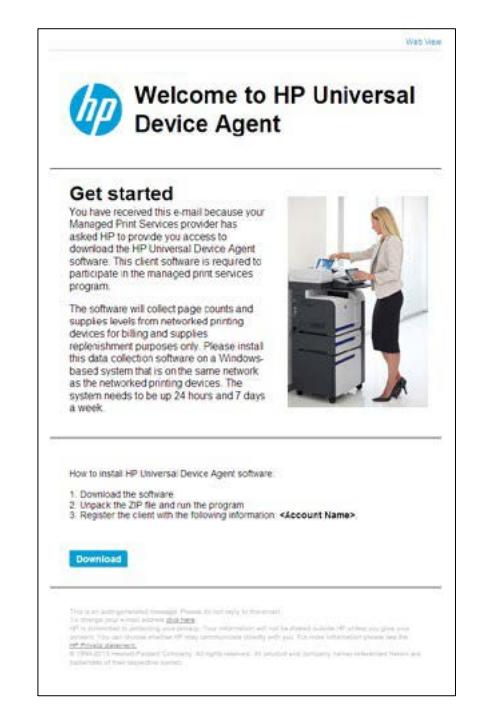

Your browser will now download a compressed zip file containing the installation files for HP UDA.

Next, unzip the compressed zip file and double-click Setup.exe. Installation will now begin.

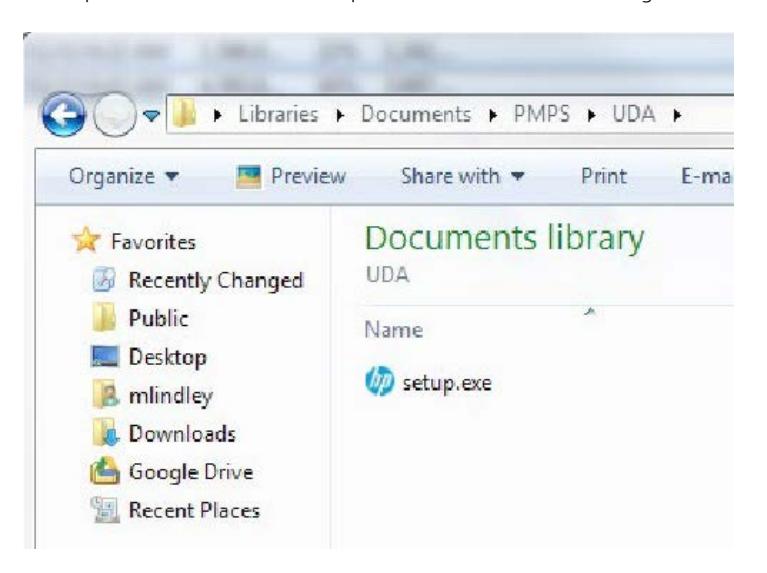

The installation wizard consists of a few minor steps.

Start by choosing your language from the drop down list, then select OK

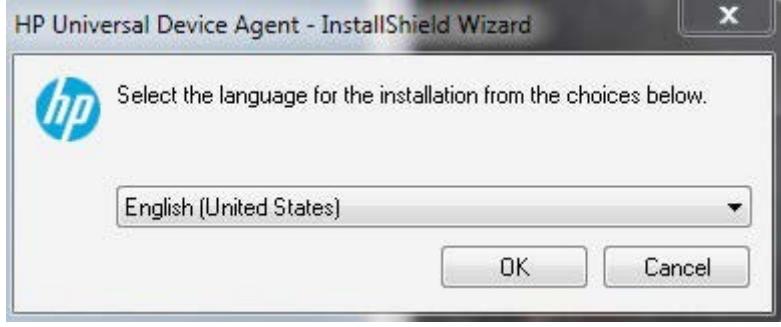

The HP UDA will prepare to setup the installation.

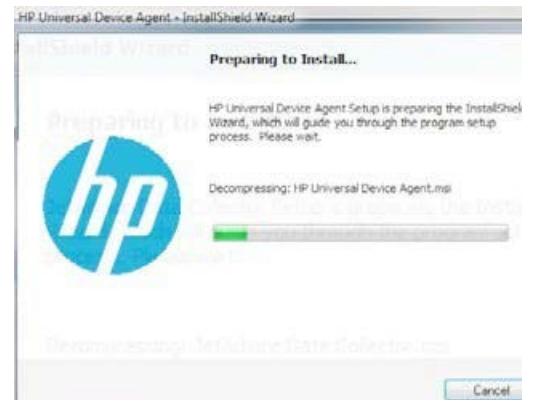

Select Next to proceed with the installation

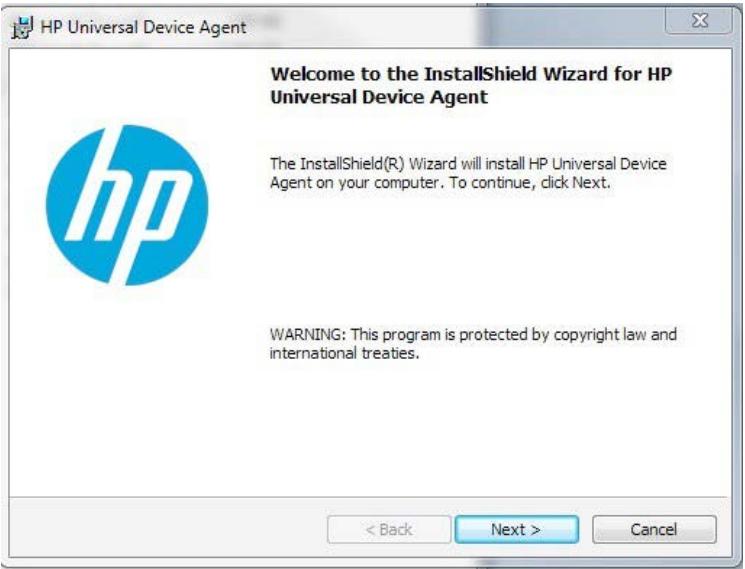

Next, make sure to read and accept the License Agreement. Then click Next.

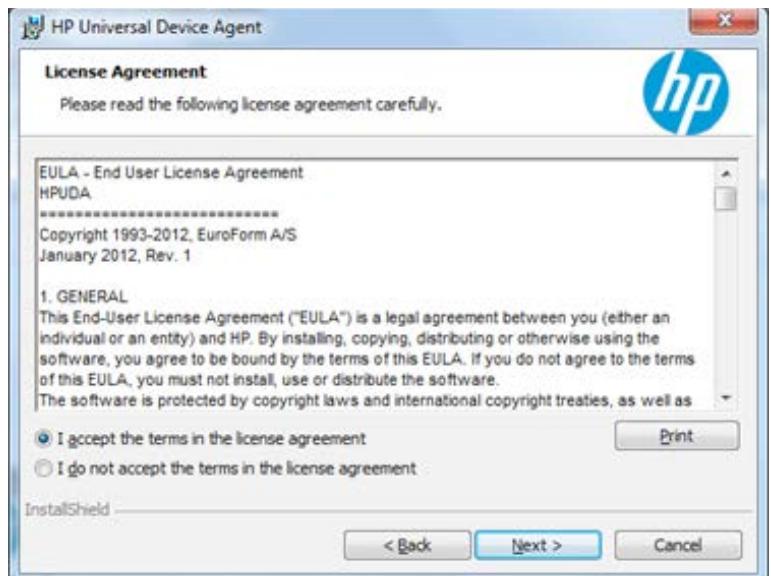

You are ready to install now. Just click Install and the installation will be done automatically.

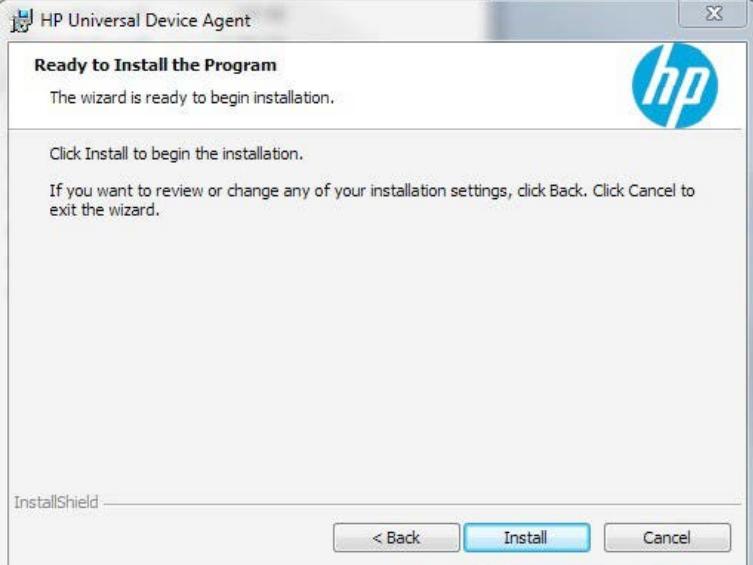

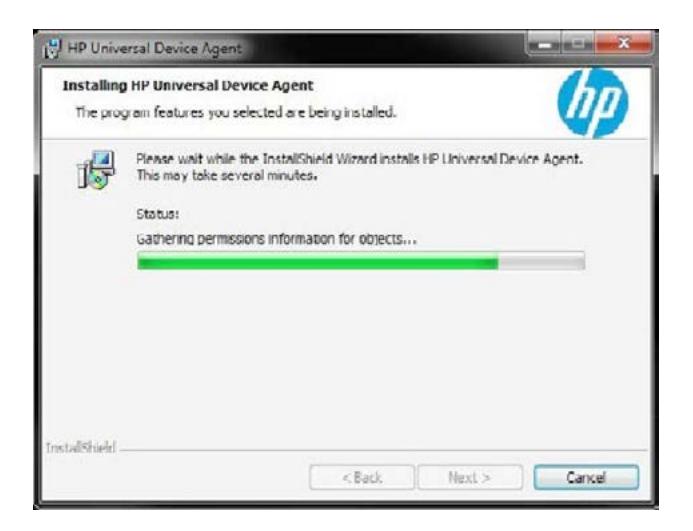

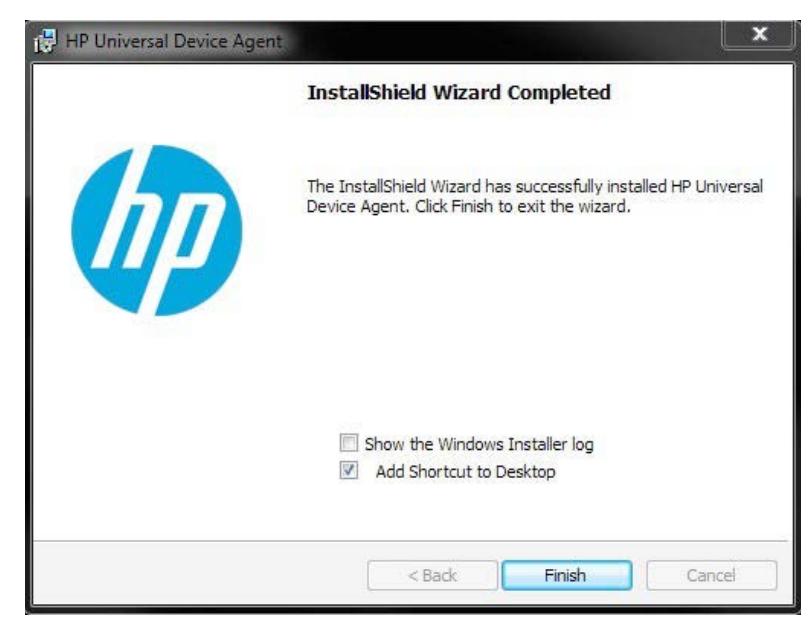

After installation is complete, click Finish. The HP UDA Manager will have started automatically during installation. If it does not appear you can find it in the system tray or start menu. Right-click the HP icon and select Open.

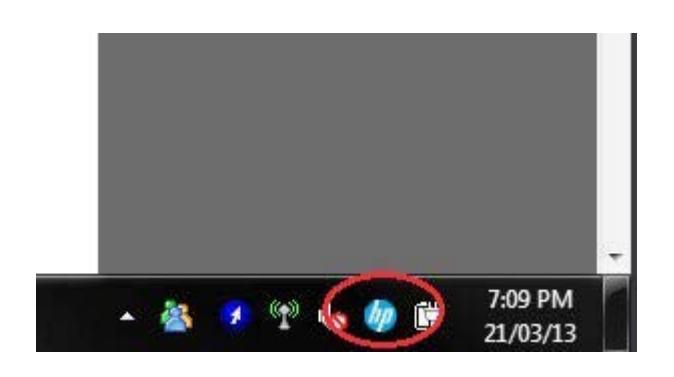

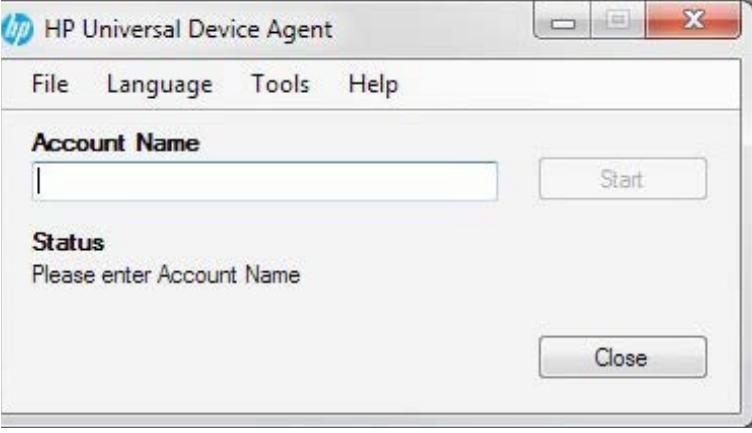

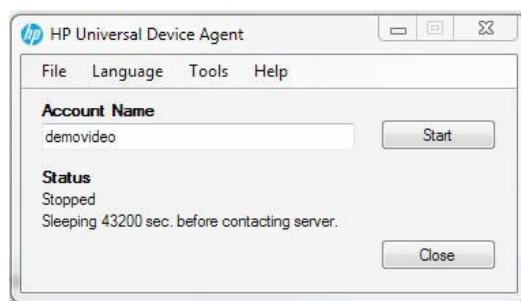

Start by entering your Account Name. You can find your Account Name from welcome email you received.

Then press Start to register and start the HP UDA Service.

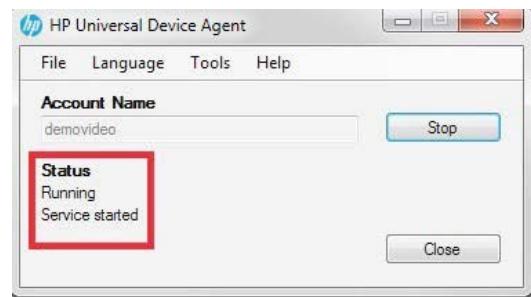

The HP UDA is now running and the Status will reflect its condition.

If you are accessing the Internet through a proxy server the following error may happen: HP UDA Collection Manager - DataCollectorWebApplication:run System.ServiceModel.EndpointNotFoundException: There was no endpoint listening at https://HP UDAws.uda.com/v2/service1.svc that could accept this message. This is often caused by an incorrect address or SOAP action. By default, the HP UDA will try to detect your proxy settings automatically. If it cannot auto detect your proxy, you can still configure it yourself.

If you access the Internet through a proxy with authentication Stop the HP UDA by clicking Stop, then choose Tools then Proxy from the menu.

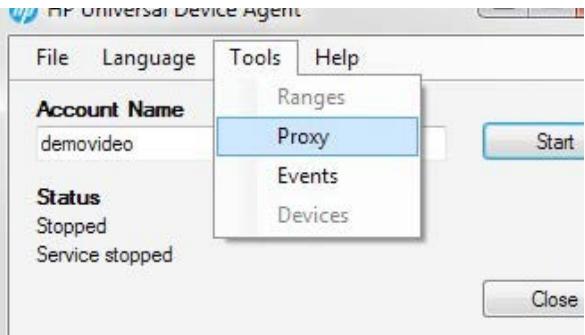

First uncheck the "Automatically detect Proxy". Then enter the correct address and port for the proxy server. Press Test to verify the connection then press OK.

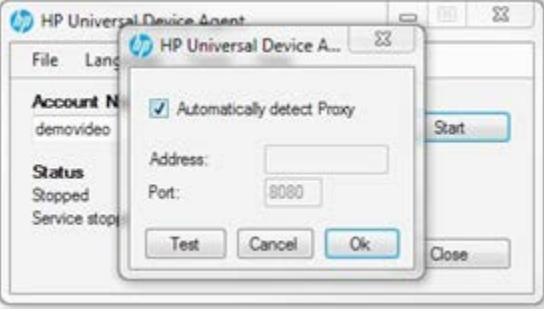

If the error appears again, you can access the Internet through a proxy with authentication. Stop the service from the Manager. Then open the Service Console (services.msc) which can be found in the Administrative Tools menu. Locate the "HP Universal Device Agent Service".

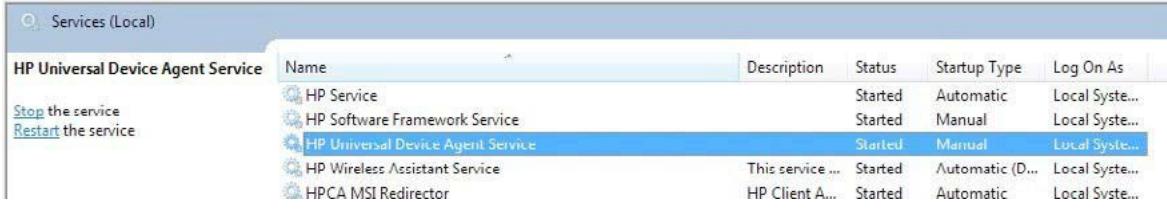

Right-click and open Properties. Go to the Log On tab and change the setting from "Local System" account to "This account" and enter credentials for an account which can access the Internet through your proxy with authentication. If you are unsure about this, contact your system administrator.

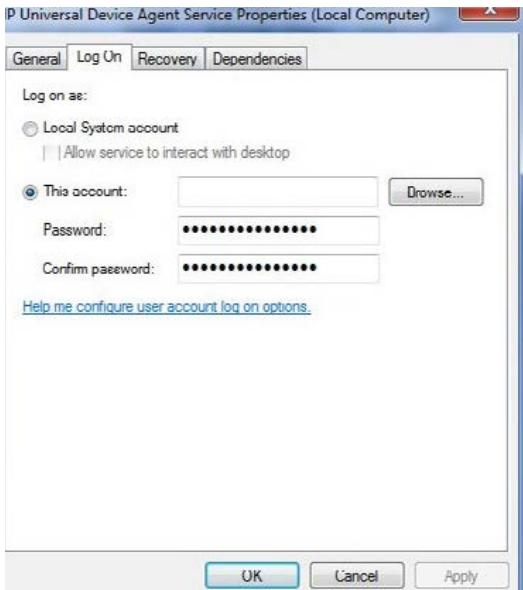

After accessing the Internet, return to the manager HP UDA and click Start. Now everything should be running.

## **Windows 2000 Server**

Windows 2000 server is not supported, as Windows 2000 server does not support .NET.

#### **Windows VISTA**

To install the HP UDA on Windows Vista, the User Account Control (UAC) needs to be disabled.

#### **How to disable UAC:**

- Select "Control panel"
- Select "User Account"
- Select "Turn User Account Control on or off"
- Remove the checkmark in "Use User Account Control (UAC) to help protect your computer"
- Select "OK"
- Restart the Windows Vista PC
- Then install "HP UDA"

#### **Proxy settings**

If you use a Proxy then you need to add Proxy settings in the HP UDA during the installation.

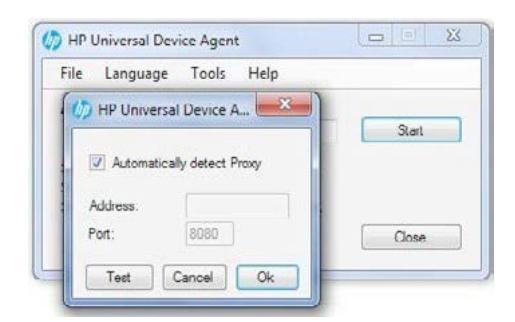

After adding Proxy settings, set the HP UDA Service to use an account which has the necessary rights to access the internet.

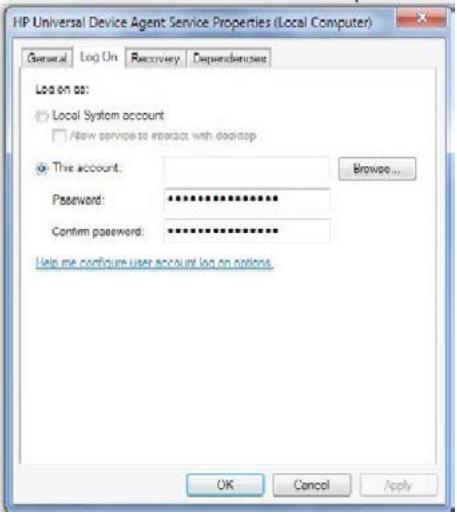

Once you enter your Account Name, the HP UDA will be registered and the service will begin to run.

The process works as below when you select the Start button:

- Register HP UDA
- The user credentials used on the server need to have internet access because HP UDA will first receive an ID file from HP Web Service
- The ID file will be saved in the library where HP UDA is installed
- The HP UDA service is not started at this point so it is not possible to use the credentials defined in the HP UDA service
- Start HP UDA service
- Here the credentials defined in the HP UDA service are used and if Proxy settings are needed then the Proxy settings defined in HP UDA are used
- The user needs to have rights to access the internet using http port 80 and https port 443

## **Troubleshooting**

The HP UDA now provides a troubleshooting feature to see the status of the services and components required.

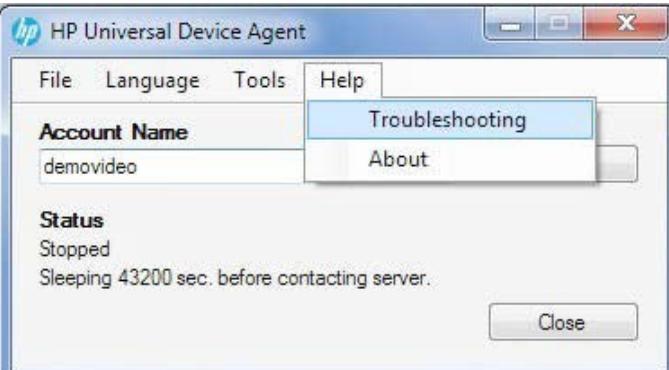

To access this feature select Troubleshooting under Help in the menu.

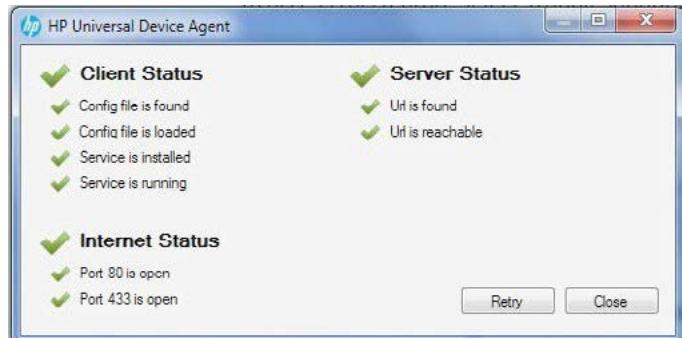

If a problem has occurred a yellow warning will appear next to one of the components providing a simple and direct method of showing where the problem lies. Once you have resolved the problem select retry to verify all components are ok, if so, all green check marks will appear.

#### **How to uninstall**

Please follow the steps to remove a program installed on the computer:

- On the PC/server select "Start"
- Select "Control Panel"
- Select "Add or remove program"
- Then go to "HP UDA" and select "Remove"
- Then select OK to remove the HP UDA

## **Technical description**

This section describes technical details about the HP Server and HP UDA and how the communication between your network and the HP Server is performed.

#### **Network requirements**

- Access to Internet
- SNMP enabled network

#### **Data**

Which data is transmitted over the Intranet/Internet, how much and how often?

HP uses HTTP port 80 (HyperText Transfer Protocol) for communication between the HP UDA and the HP Server. You can compare this to browsing the web with an Internet browser on a standard PC.

All data is exchanged in a compressed and encrypted way using HTTPS port 443 (HyperText Transfer Protocol Secure).

HP UDA is uses Simple Network Management Protocol (SNMP) to collect MIB / OID data from the printers on your network. This is done using as few network resources as possible.

Print jobs can not be reproduced or replicated based on submitted data. Only accounting/status information (meta data) is transmitted. This ensures a high degree of confidentiality.

Please notice that data is encrypted and compressed when transmitted.

The data transmission (HTTP request) is usually below 100 Kb.

Data, by default, is scheduled to be transmitted every 120 min. to the HP Server.

The HP UDA service is easily configured on the HP Server.

#### **Technologies used**

The HP server and HP UDA are building on the flexible and highly secure.NET platform that offers superior performance and scalability.

Microsoft Windows Communication Foundation (WCF) is used for communication.

#### **Prerequisites**

Microsoft .Net 3.5 Framework SP1 (if not installed on the server will take up ~600MB)

SNMP version 1.0 enabled on network and devices.

Community name standard is "Public".

The HP UDA service requires few resources on the host computer, and can run on any hardware that meets the .Net 3.5 requirements.

#### **The principal of Data Collector functions**

The program will contact the HP server for:

- Authentication
- List of network ranges
- List of MIBS
- Scan intervals

The HP UDA will scan all defined network ranges searching for printing devices (printers, MFP's, fax etc.)

If a printer is found, it will be matched to a specific MIB, and via SNMP, will be asked for the specific type and model information.

See example below:

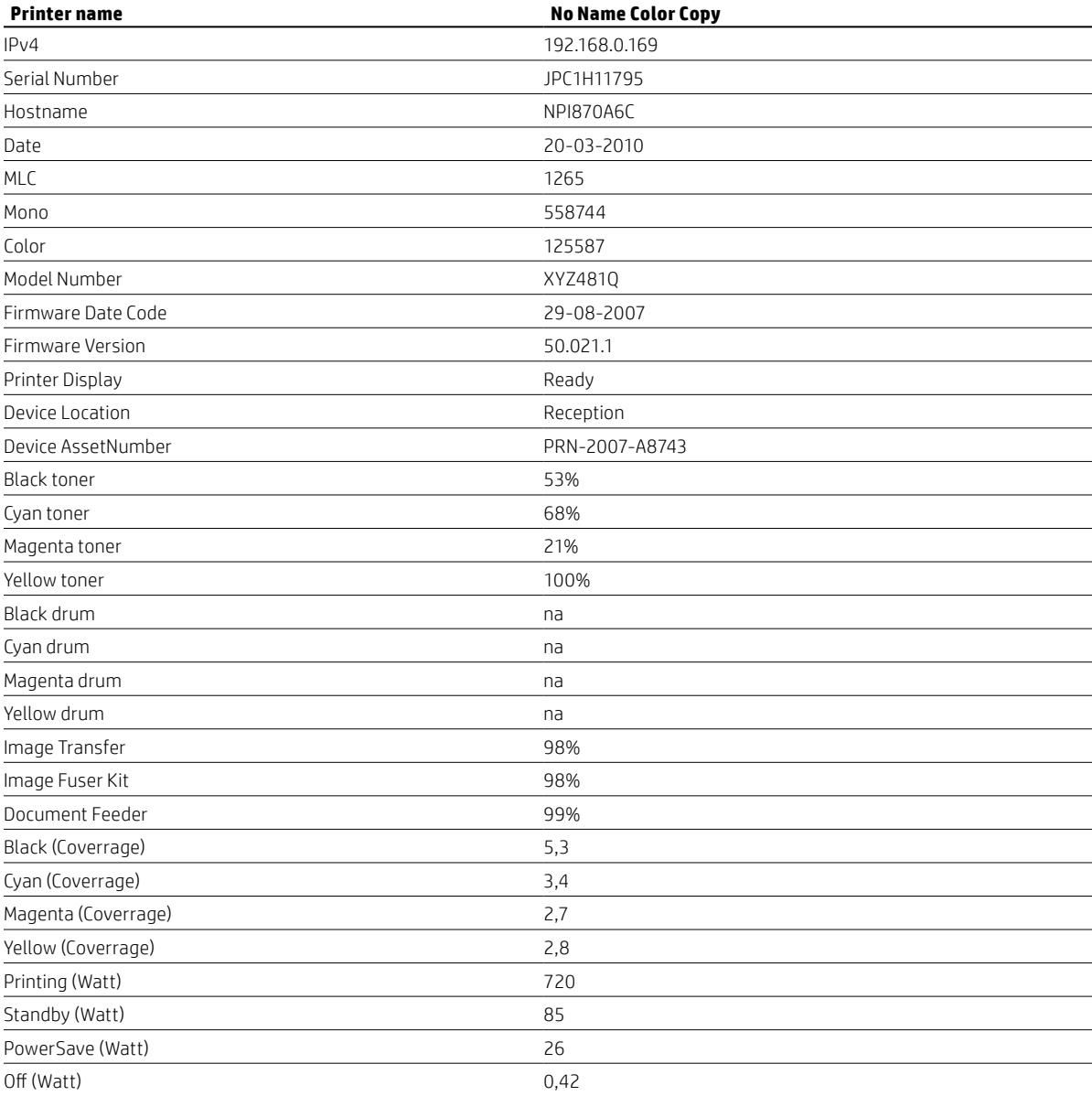

## **HP UDA troubleshooting guide**

This guide will help you troubleshoot the HP UDA installation and starting the program. After installing the HP UDA , and finding that no devices are discovered or collected, follow these steps:

#### **Troubleshooting Steps**

1. Open HP UDA Manager and in the top menu select "Help" and "Troubleshooting"

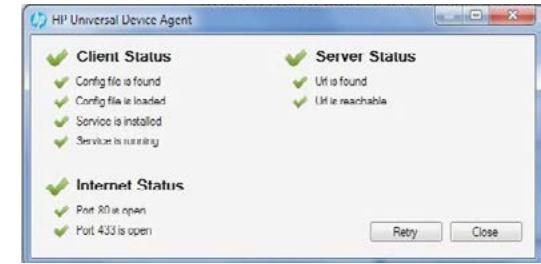

2. Please make sure all show as running.

a) Client Status - If the Config file is not found, not loaded or if the Service is not installed then re-install the HP UDA.

b) Internet Status - If port 80 or port 443 is not open, contact your Network System Administrator to solve the issue.

c) Server Status - If URL is not found or unreachable, contact your Network System Administrator to solve the issue.

3. Open HP UDA Manager and in the top menu select "Tools" and "Events"

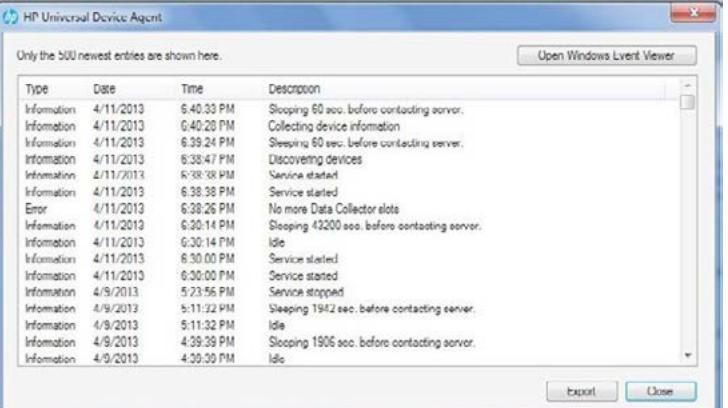

In "Events", check that the Service is started and Discover and Collecting is running. And, make sure no other errors are detected in the Event view.

4. Check if the customer uses a Proxy server or see if they have a Firewall blocking the traffic from the HP UDA on port 443 to the HP server

5. Verify and test Proxy settings. If the installation requires Proxy settings, then configure and check Proxy settings in the HP UDA.

a) Open HP UDA Manager and if the program is running, press "Stop". Stopping the program allows the ability to modify the proxy settings.

b) In the top menu select "Tools" and "Proxy"

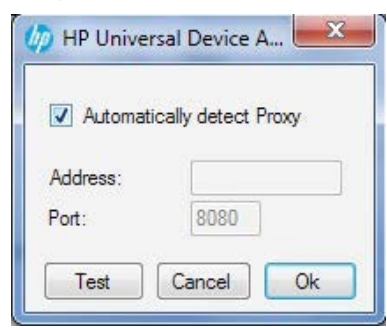

The HP UDA automatically tries to detect the Proxy settings. The Proxy settings are taken from the web browser e.g. Internet Explorer - Internet Options - Connections - Local Area Network (LAN) Settings.

- c) Select "Test" to check the Proxy settings in the HP UDA Manager, to see if the automated Proxy settings are working
- d) If the Proxy settings are working you will receive "Test OK". If the Proxy settings test fails then contact your Network System Administrator.

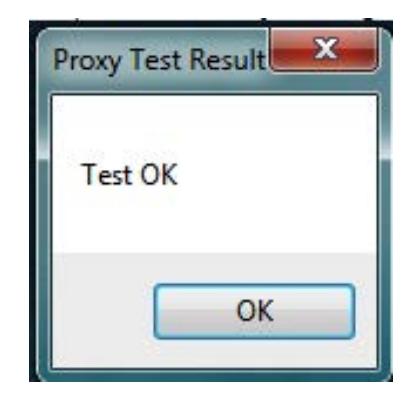

If Proxy settings are required then the HP UDA Service needs to be started with a User account which has appropriate rights to access the Proxy server. A Local System account cannot be used, contact your Network Administrator for further assistance.

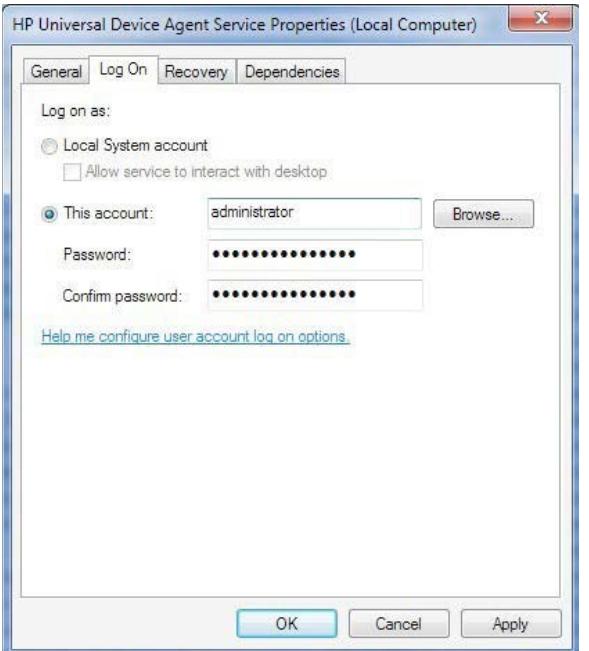

6. If still no data is received on the account, make sure that a local or company firewall is not blocking the data from the HP UDA to the HP server.

- a) If required, the customer can add the full URL of the HP server to the firewall, or add the IP address of the HP server to the firewall.
- a. URL: <https://jadcws.jetadvice.com/v2/service1.svc>
- b. IP Address: 213.150.45.252

When the HP UDA is sending data to the HP server it is encrypted and the data is sent on port 443.

**Learn more at [hp.com/go/mps](http://www.hp.com/go/mps)**

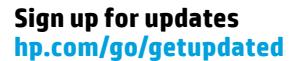

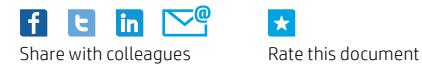

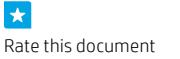

© Copyright 2014-2015 Hewlett-Packard Development Company, L.P. The information contained herein is subject to change without notice. The only warranties for HP products and services are set forth in the express warranty statements accompanying such products and services. Nothing herein should be construed as constituting an additional warranty. HP shall not be liable for technical or editorial errors or omissions contained herein.

Microsoft®, Microsoft Windows™, Windows 95™, Windows 98™, Windows NT™ and Windows 2000 are US registered trademarks of Microsoft Corporation.

4AA4-6879ENW, February 2015, Rev 1